## **ว ิ ธีใช้งานระบบ รายงานการส ํ ารวจ ผลผล ิ ตหร ื อผล ิ ตภ ั ณฑ ์ ขององค ์ กรเกษตรกร** 8 ก ุ มภาพ ันธ ์ 2559

# **ความเป็นมา**

- •● ตามหนังสือที่ กฟก 0100/ว.374 ลงวันที่ 8 ก ุ มภาพ ัั้นธ์ 2559 สำนักงานกองทุนฟื้นฟูและ พ ััฒนาเกษตรกร ได้กำหนดให้มียุทธศาสตร์ด้ ์ ้ านการตลาดสนค สินค้าของเกษตรกร และเลขาธิการได้ ม اد คำส้ ั,<br>เงส์ ํ าน ั กงานท اد ่ 112/2559 แต่งตั ้งคณะท ํ างานศ ึ กษาข ้ อม ู ลการค ้้าและการลงทุนใน สาธารณรัฐประชาชนจีน ตามโครงการขุนเขาแห่งความสุขจีน-ไทย หรือโครงการไทย ทาวน ์ น ัะ<br>ไน้
- เพื่อให้มีข้อมูลผลผลิตและผลิ ลิตและผลิตภั ั ณฑ ์ สํ าหรบการวางแผนด ับการวางแผนดาเน ํ ิ นการดานการตลาด ้้านการตลาด จึงให้ ส ํ าน ั กงานสาขาจงหว จังหวัดดำเนิ ํ ิ นการสารวจและรายงานข ่<br>ใำรวจและรายงานข้อมูลผลผลิตและผลิ ลิตและผลิตภั ั ณฑ ์ ขององค ์ กร เกษตรกร โดยให้สำนักงานสาขาจังหวัดเข้าไปบันทึกข้อมูลในโปรแกรม Google Doc
- • $\bullet$  สำหรับ link ที่ใช้บันทึกข้อมูลจะเป็น link เดียวกับ link "แบบสำรวจความมีอยู่จริงขององค์ ริงขององค์กร เกษตรกร 2558 ระดับสาขา ผ่านโปรแกรม Google Doc" เดิมที ่เคยให้สาขาใช้เก็บข้อม ู ล เม س เกษตรกร 2558 ระดับสาขา ผ่านโปรแกรม Google Doc" เดิมที่เคยให้สาขาใช้เก็บข้อมูล เมื่อ<br>ครั้งสำรวจองค์กรเกษตรกร เดือนสิงหาคม 2558 ัะ<br>ังส์ ํ ารวจองค ์ กรเกษตรกร เด ื อนส ิงหาคม 2558
- ทั้งนี้ اَ ม้เด้ส่ง link นั้นซ้ ้ ําอ  $\overline{\phantom{a}}$  กคร ั้งทาง web mail ของสาขา แล้ว

# **ส่วนประกอบของระบบ**

#### **รายงานข ้ อม ู ลผลผล ิ ตและผล ิ ตภ ั ณฑ ์ ขององค ์กรเกษตรกร**

 ท ค ํ าอธ ิบาย

- ผลิตภัณฑ์องค์กร ้ รายงานการสำรวจผลผลิตหรือผลิตภัณฑ์ขององค์กร เกษตรกร
- •ListProduct ู ลเร ิ้ นส ํ าหร ั บเล لاء
- •KASET\_DETAIL

ช لە ่<br>อชี ี

•Master

่<br>เมต์ อก (Dropdown) ่ มต ้ นรายการผลผลต ิ่อองค ์กรเกษตรกรในเขตจังหวัด

### ต ัะ<br>1งค าเรมต ิี่ ข น (1)

• ก่อนจะเริ ่มลงข ้้อมูลในรายงานให้ต้องตั้งค่ ่ าเร ิ ่มต ้้น ได้แก่ ชื่อสั ํ าน ั กงานสาขา ท ีี่<br>|ซีท "ผลิตภัณฑ์องค์กร"

รายงานการสำรวจผลผลิตหรือผลิตภัณฑ์ขององค์กรเกษตรกร

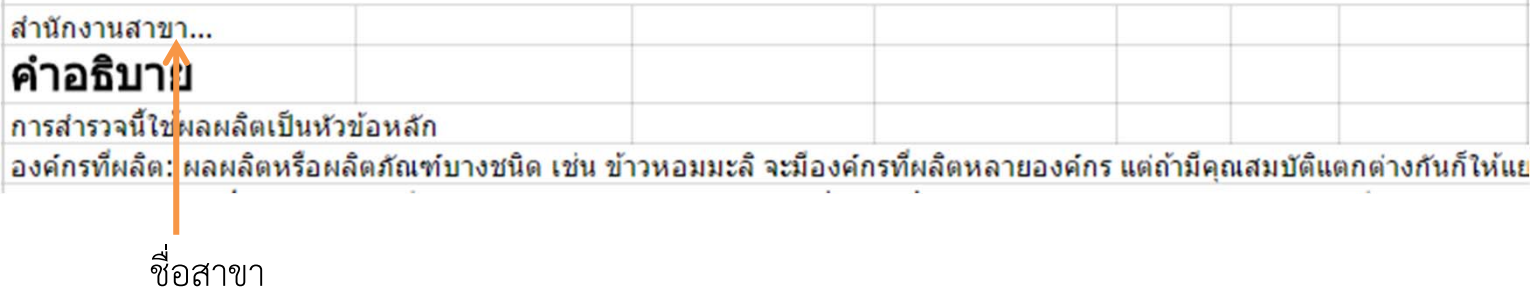

# ตัวอย่างรายงาน

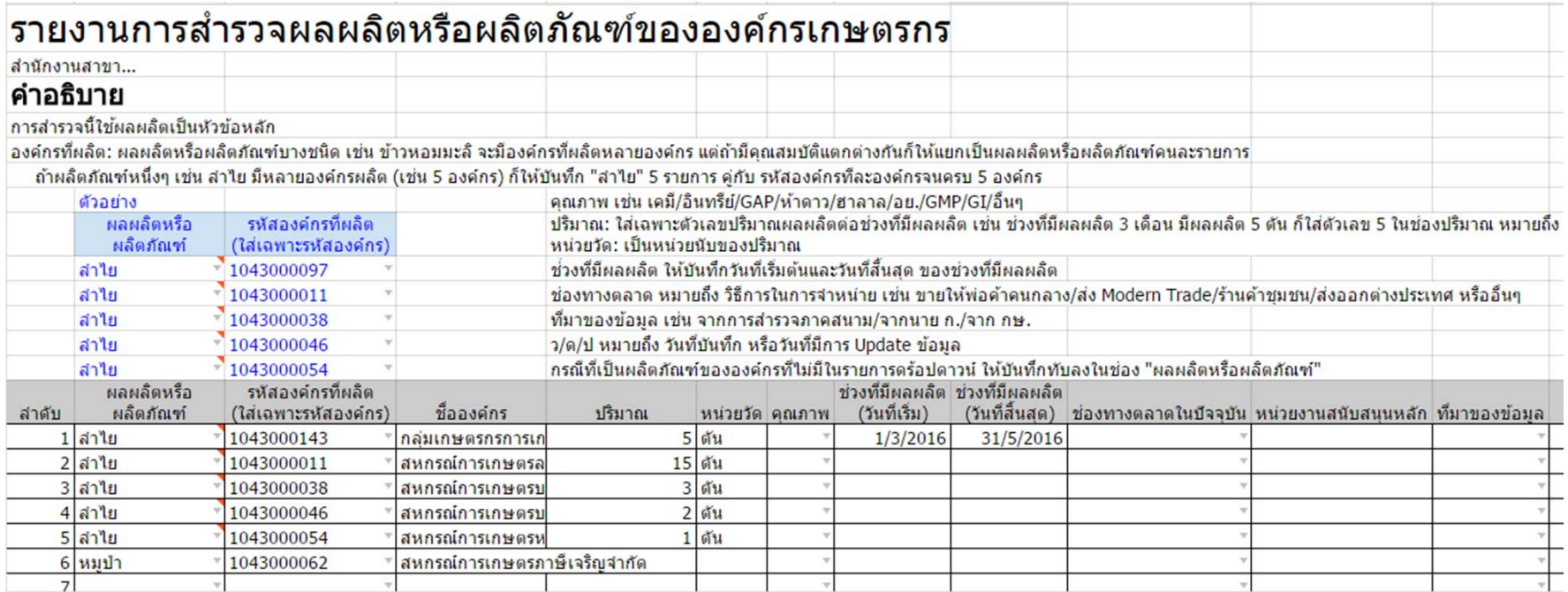

### **การเล ื อก Sheet รายงานข้อม ู ลผลผล ิ**<sub>เวียลอก Sheet รายงานขอมูลผลผลต<br>และผลิตภัณฑ์ขององค์กรเกษตรกร</sub> **ิตภัณฑ์ขององค์กรเกษตรกร**

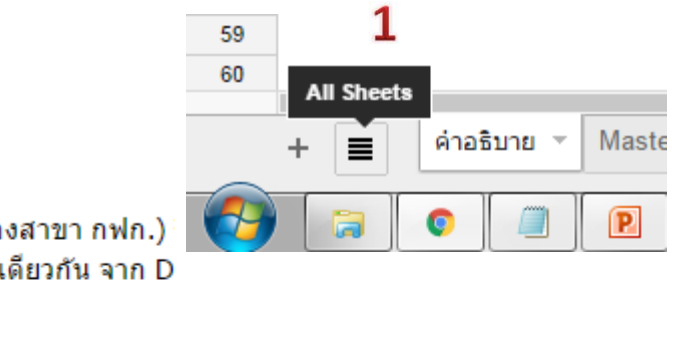

- หมู่ที่ เลือกเลขที่หมู่จาก Dropdown 42
- ถนน/ซอย เติมชื่อถนนหรือซอย 43 44
	- จังหวัด ชื่อจังหวัดที่ตั้งองค์กร (ค่าเริ่มต้น คือ จังหวัดของสาขา กฟก.)
- อำเภอ-ตำบล เลือกชื่อ อำเภอและตำบล พร้อมในคราวเดียวกัน จาก D 45
- รหัสไปรษณีย์ เดิมเลขรหัสไปรษณีย์ 46  $\overline{1}$

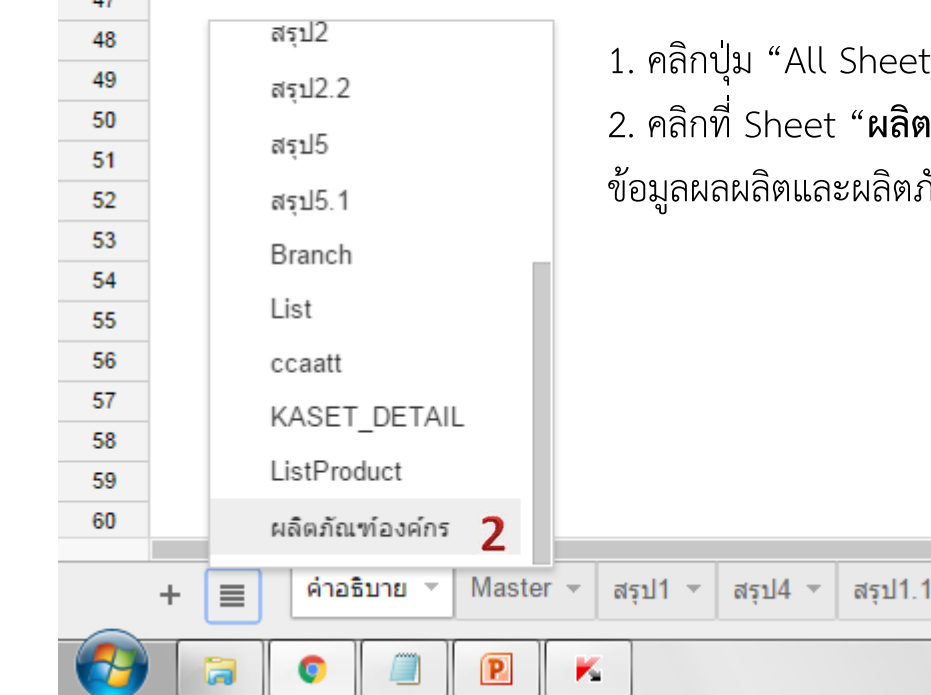

่ม "All Sheet" แล้วเลื อนไปที ่ Sheet "**ผลิตภัณฑ์องค์กร"** Sheet "**ผลิตภัณฑ์องค์กร"** ก็จะเข้าส ู ่ หน ้ าบ ั นท ึ กข ้ อม ู ล "รายงาน ตภัณฑ์ขององค์กรเกษตรกร"

### ว ิ ธี บั นท ึ ก**รายงานข ้ อม ู ลผลผล ิ**าธบนทก**รายงานขอมูลผลผลต**<br>และผลิตภัณฑ์ขององค์กรเกษตรก

#### **ิ ตภ ั ณฑ ์ ขององค ์กรเกษตรกร**(1)

# รายงานการสำราวยอยอิตนรีอยุอิตดักเต*้*ขององค์กรเกษตรกร

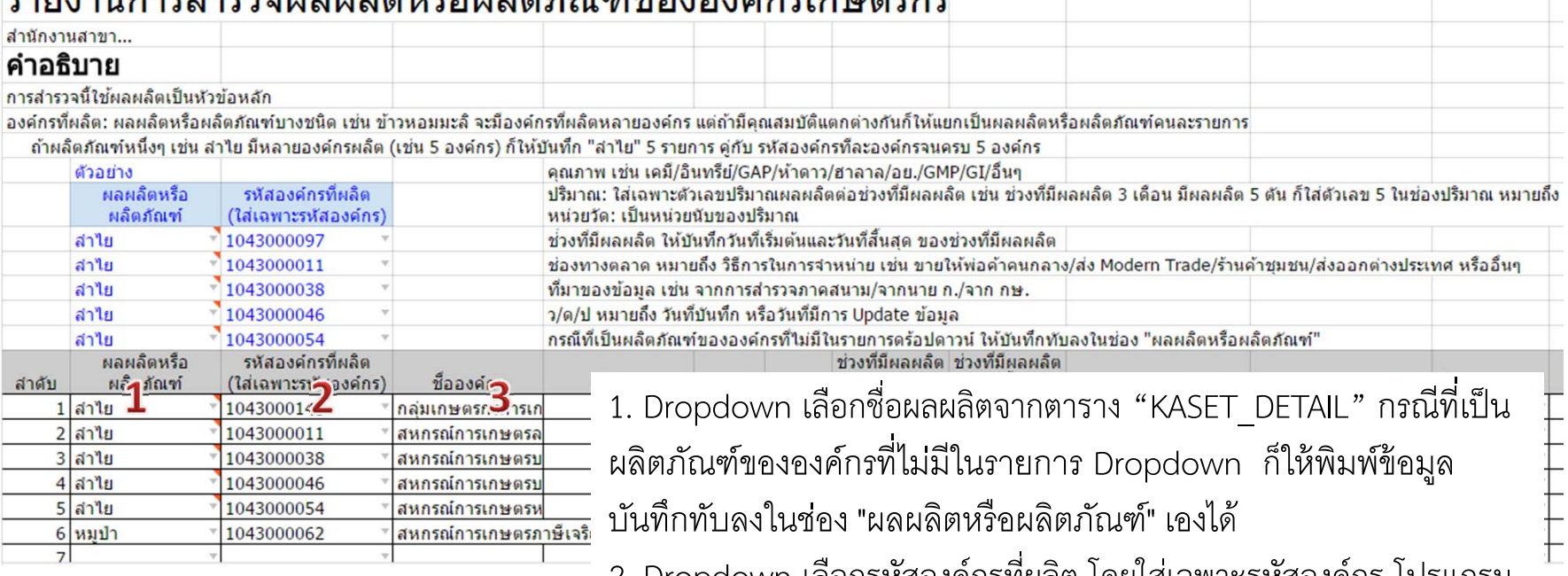

2. Dropdown เลือกรหัสองค์กรที่ผลิต โดยใส่เฉพาะรหัสองค์กร โปรแกรม จะด ึ งรายช ี ่<br>อองค์ ์ กรข ึ ้นมาให้เอง กรณีเป็นองค์กรที่ไม่อย ู ่ในรายชื ่อ ก ็ให้แจ้ง ส่วนเทคโนโลยีสารสนเทศเพิ่มชื่ ىم ่อให้

3. รายชื ่อองค ์ กรข ึ้นมาให้เองโดยอัตโนมัติ

่

องค ์ กรท ี ผลต ลิต: ผลผลิตหรื ลิตหรือผลิตภ ิตภณฑ ั ์ บางชน ิ ด เชน ่น ข ้ าวหอมมะล ิ จะม اد องค ์ กรท اد ่ ผลตหลายองค ลิตหลายองค์กร แตถ้ ่เถ้ามี  $\overline{\phantom{0}}$  คณสมบ ุ ต  $\sim$  แตกตางก ่างกนก ั ็ให้แยกเป็น ผลผลิตหรือผลิตภัณฑ์คนละรายการ  $\mathbf{a}$ 

#### ว ิ ธี บั นท ึ ก**รายงานข ้ อม ู ลผลผล ิ**าธบนทก**รายงานขอมูลผลผลต**<br>และผลิตภัณฑ์ขององค์กรเกษตรก **ิ ตภ ั ณฑ ์ ขององค ์กรเกษตรกร**(2)

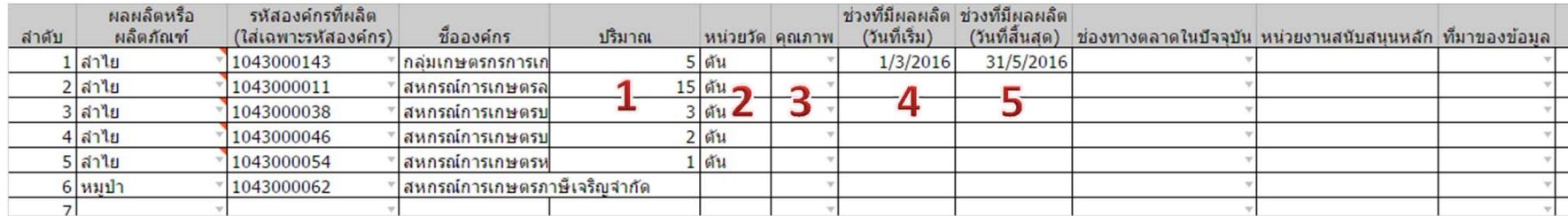

ถ ้ าผลตภ ิตภณฑ าัณฑ์หนึ่งๆ !<br>่งๆ เช่น ลำไย มีหลายองค์กรผลิต (เช่น 5 องค์กร) ก็ให้ บนท ันทก ทึก "ลำไย" 5 รายการ คู่กับ  $\overline{\phantom{a}}$  รหสองค <sup>รั</sup>สองค์กรที اد ละองค ์ กรจนครบ 5 องค์กร 1. ช่องปริมาณ: ให้ใส่<u>เฉพาะตัวเลข</u>เท่านั้น โดยให้ระบุปริมาณผลผลิตต่อ ชวงท ่<br>เวงที่มีผลผลิต เช่น ทุเรี اد ยนม اد ชวงท ่เวงที่มีผลผลิต 3 เดือน องค์กรผลิตได้ 5 ตัน ก็ใส่ตัวเลข 5 ในช่องปริมาณ หมายถึง "5ตันต่อ3เดือน" เป็นต้น 2. หน ่ วยวด ััด: เป็นหน่วยนับของปริมาณ ให้ใส่ลักษณนามของผลผลิตนั้นๆ 3. ค ุ ณภาพหร لاء อความพ ิ เศษหร ىم อล  $\mathbf{a}$  กษณะเด ่ น เช ่ น เคม ี/อินทรีย์/GAP/ห้า ดาว/ฮาลาล/อย./GMP/GI/อื ่นๆ ให้ Dropdown เลือกคุณภาพจากรายการ 4. - 5. ชวงที่มีผลผลิต ลิต ให้บันทึกวันที่เริ่ ิ ่มต ้ นและวนท วันที่สิ้นส ิ้ ด ุ ของชวงท ่<br>เวงที่มี ผลผลต ลิต โดยดับเบิ้ลคลิ .<br>ลคลิกในช่อง จะปรากฏปฏิทินให้เลือกวันที่

### ว ิ ธี บั นท ึ ก**รายงานข ้ อม ู ลผลผล ิ**าธบนทก**รายงานขอมูลผลผลต**<br>และผลิตภัณฑ์ขององค์กรเกษตรก **ิ ตภ ั ณฑ ์ ขององค ์กรเกษตรกร**(3)

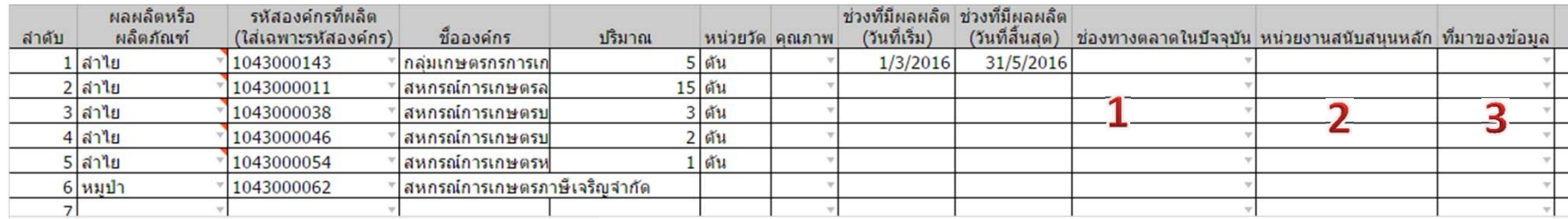

1. ช่องทางตลาด: ให้บันทึกวิธีการในการจําหน่าย เช่น ขายให้พ่อค้าคน กลาง/ส่ง Modern Trade/ร้านค้าชุมชน/ส่งออกต่างประเทศ หรืออื่นๆ โดย Dropdown เลือกจากรายการเท่านั ้น

2. หน่วยงานสนับสนุนหลัก ู<br>งัก: ให้บันทึกชื่อหน่ ่ วยงานหลกท งักที่สนับสน*ุ* ับสนุน 3. ที ่มาของข ้ อมล ู ให้ Dropdown เลือกจากรายการที ่มา กรณ ีเป็นชื่อ บ ุ คคล ก ็ให้บันทึกชื่อบ ุ คคลท ับลงในช่อง

### ว ิ ธี บั นท ึ ก**รายงานข ้ อม ู ลผลผล ิ**าธบนทก**รายงานขอมูลผลผลต**<br>และผลิตภัณฑ์ขององค์กรเกษตรก **ิ ตภ ั ณฑ ์ ขององค ์กรเกษตรกร**(4)

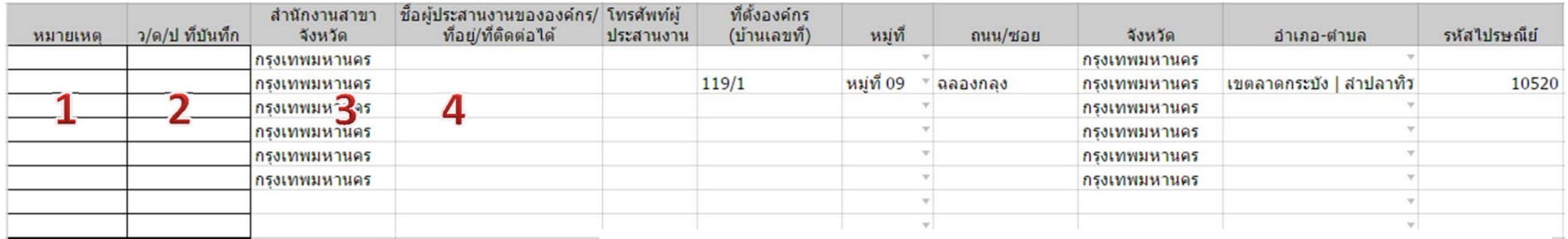

1. ช องหมายเหตุ: ให้ใส่หมายเหตุ

2. ว/ด/ป ที ่บั นท ึก: ให้บันทึกวันที่บันทึ  $\overline{\phantom{a}}$ นทกข ทึกข้อมูลลงระบบ เพื لە ่อให้ทราบวา่ ข ้ อมลไหนเป ู ็ นข ้ อมลล ู าส ่าสุด เช่น กรณีได้ข้อมูลใหม่จากองค์ lจากองค์กรที ี ่<br>เคยบันทึ ันทก ข้อมูลไหนเป็นข้อมูลล่าสุด เช่น กรณีได้ข้อมูลใหม่จากองค์กรที่เคยบันทึ<br>แล้ว จะได้นำข้อมลล่าสดไปใช้ได้ถกต้อง ้้ว จะได้นำข้อมูลล่าสุ ่ าสุดไปใช้ได้ถูกต้ ้อง

ให้ดับเบิ<sup>้</sup>ลคลิ ิ<br>ลคลิกในช่อง จะปรากฏปฏิทินให้เลือกวันที่

3. สํานักงานสาขาจังหวัด: จะปรากฏชื ่อจ  $\mathbf{\Omega}$  งหว  $\mathbf{c}$  ดข ึ ้นตามรห  $\mathbf{c}$  สองค ์ กรท اد ่<br>เองค์ ์ กร สังกัด

4. ข้อม ู ลท نہ ่เก اد ่<br>เยวข้ ้ องขององค ์กรจะถูกด ึ งข ึ้นมาเองโดยอัตโนมัติ

# จบการนําเสนอ